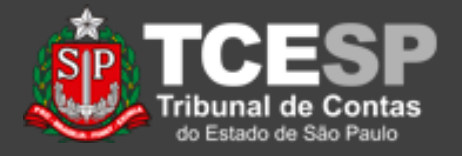

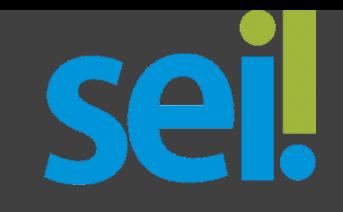

# **Disponibilizar Processos às Câmaras**

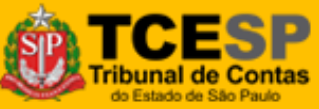

**DTI – Departamento de Tecnologia da Informação**

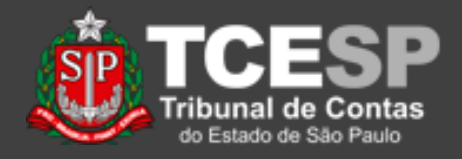

### VER TÍTULOS

Importante: Este tutorial é *parte* do procedimento de liberação de processos e documentos para acesso e assinaturas externas. Ao lado, você encontra quais tutoriais envolvem esse procedimento.

Importante: As atividades descritas em *Cadastro Usuário Externo*(\*) e *Liberar Usuário Externo*(\*) são feitas apenas uma vez para cada usuário, não precisando ser repetidas.

# **Tutoriais**

Para o usuário Externo: *[Cadastro Usuário Externo](https://www.tce.sp.gov.br/sei/publicacoes/tutorial-cadastro-usuario-externo)*, para cadastro e assinatura(\*). *[Acesso Usuário Externo](https://www.tce.sp.gov.br/sei/publicacoes/tutorial-acesso-usuario-externo)*, para acesso e assinatura

Para o usuário Interno: *[Liberar Usuário Externo](https://www.tce.sp.gov.br/sei/publicacoes/tutorial-liberar-usuario-externo)*, para autorizar o acesso do usuário externo (\*). *[Liberar Assinatura Externa](https://www.tce.sp.gov.br/sei/publicacoes/tutorial-liberar-assinatura-externa)*, para solicitar a assinatura do usuário externo.

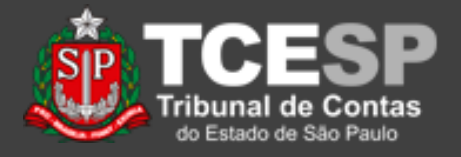

• Este tutorial apresenta os procedimentos para disponibilizar para *usuários externos os Processos de Câmaras*.

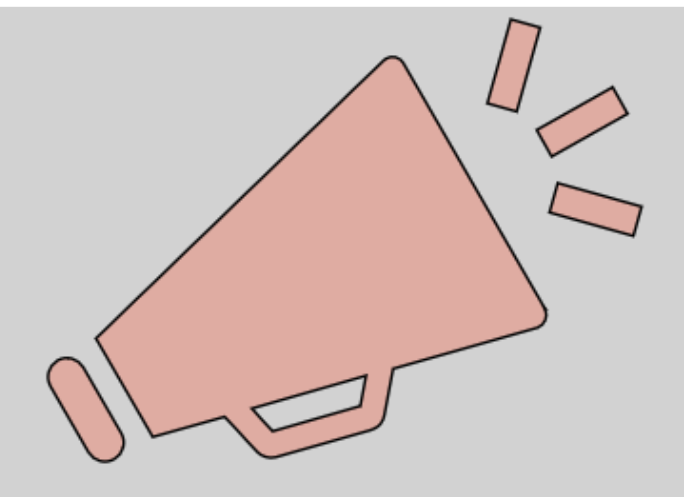

# Importante: leia todo o procedimento antes de iniciá-lo.

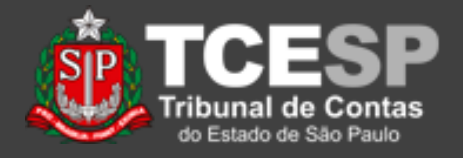

Este procedimento é dividido em 3 fases:

- 1. DF/UR solicita o link para e-TCESP
- 2. E-TCESP devolve o link para DF/UR solicitante
- 3. DF/UR libera para assinatura

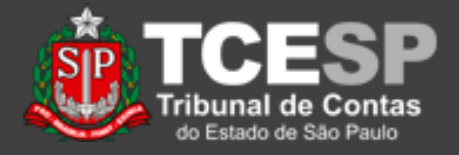

Cada fase consta de inserir um documento no processo, e enviá-lo para a área seguinte.

#### **Gerar Documento** Escolha o Tipo do Documento: O Camaras E-TCESP: Devolução Processo Câmaras FISCALIZAÇÃO: Envio Processo às Câmaras FISCALIZAÇÃO: Solicita Processo Câmaras e-**TCESP Gerar Documento** Escolha o Tipo do Documento: O Camara E-TCESP: Devolução Processo Câmaras FISCALIZAÇÃO: Envio Processo às Câmaras FISCALIZAÇÃO: Solicita Processo Câmaras e-**TCESP Gerar Documento** Escolha o Tipo do Documento: O CAMARA E-TCESP: Devolução Processo Câmaras FISCALIZAÇÃO: Envio Processo às Câmaras FISCALIZAÇÃO: Solicita Processo Câmaras e-**TCESP**

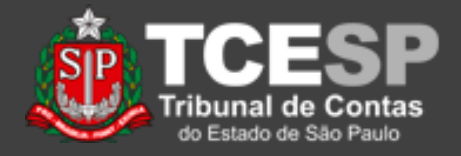

As informações dadas fazem Processo aberto somente na unidade com que o Processo possa ser identificado de maneira mais rápida, e que algumas das informações nos documentos que serão inseridos sejam automatizados.

#### **A O P C C O M & H S X T C** H Q  $\circledcirc$

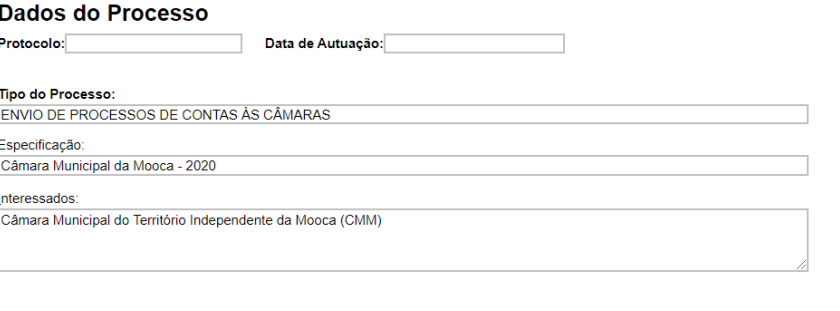

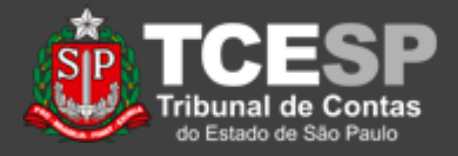

**Gerar Documento** 

### Com o processo aberto, a DF/UR insere um documento do tipo FISCALIZAÇÃO: Solicita Processo Câmaras e-TCESP.

#### Escolha o Tipo do Documento: O

Camaras

E-TCESP: Devolução Processo Câmaras

FISCALIZAÇÃO: Envio Processo às Câmaras

FISCALIZAÇÃO: Solicita Processo Câmaras e-**TCESP** 

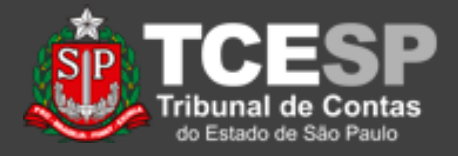

O Documento deve ter sua descrição e nível de acesso indicados, e depois, ele é criado ao se clicar em "Confirmar Dados".

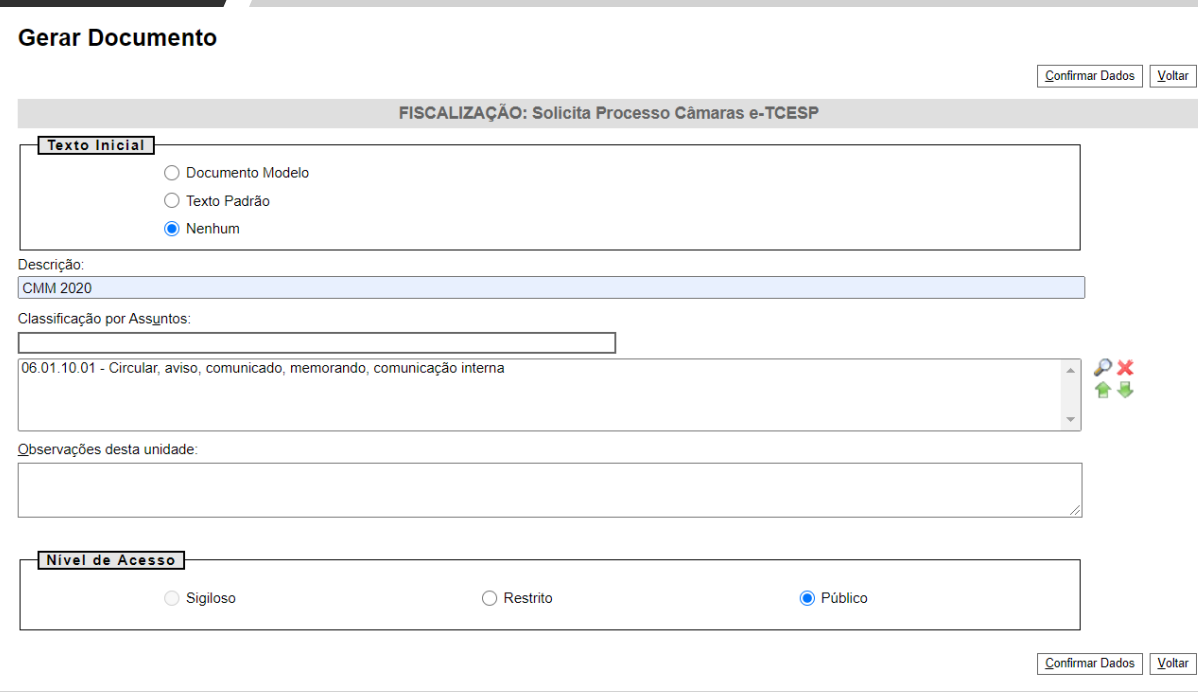

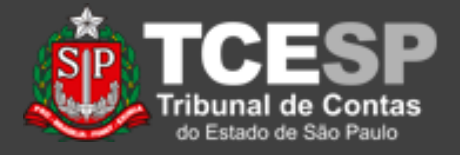

O documento é criado já com as informações necessárias, bastando alterar o ano, assinar e enviar o Processo ao e-TCESP.

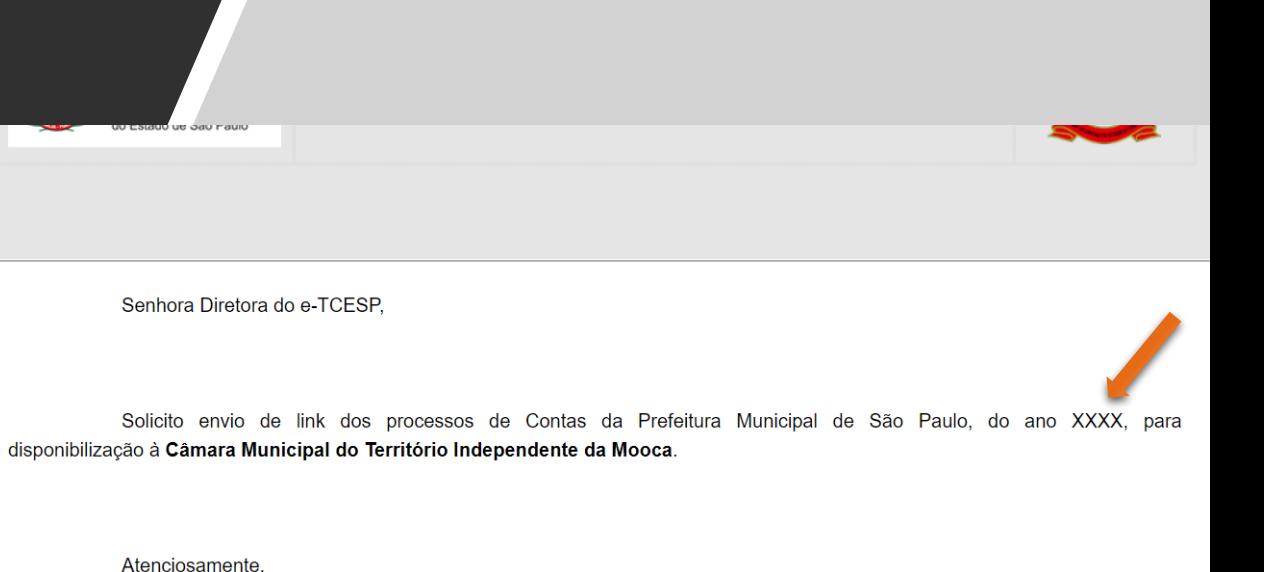

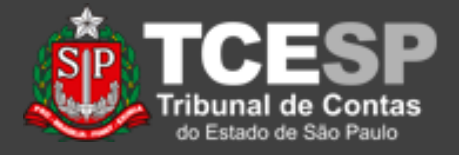

Ao receber o processo, o e-TCESP insere um documento do tipo E-TCESP: Devolução Processo Câmaras.

#### **Gerar Documento**

#### Escolha o Tipo do Documento: O

Camara

E-TCESP: Devolução Processo Câmaras

FISCALIZAÇÃO: Envio Processo às Câmaras

FISCALIZAÇÃO: Solicita Processo Câmaras e-**TCESP** 

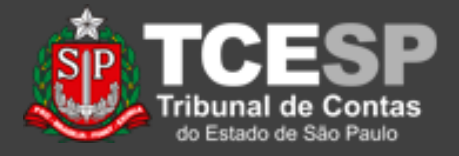

O Documento deve ter sua descrição e nível de acesso indicados, e depois, ele é criado ao se clicar em "Confirmar Dados".

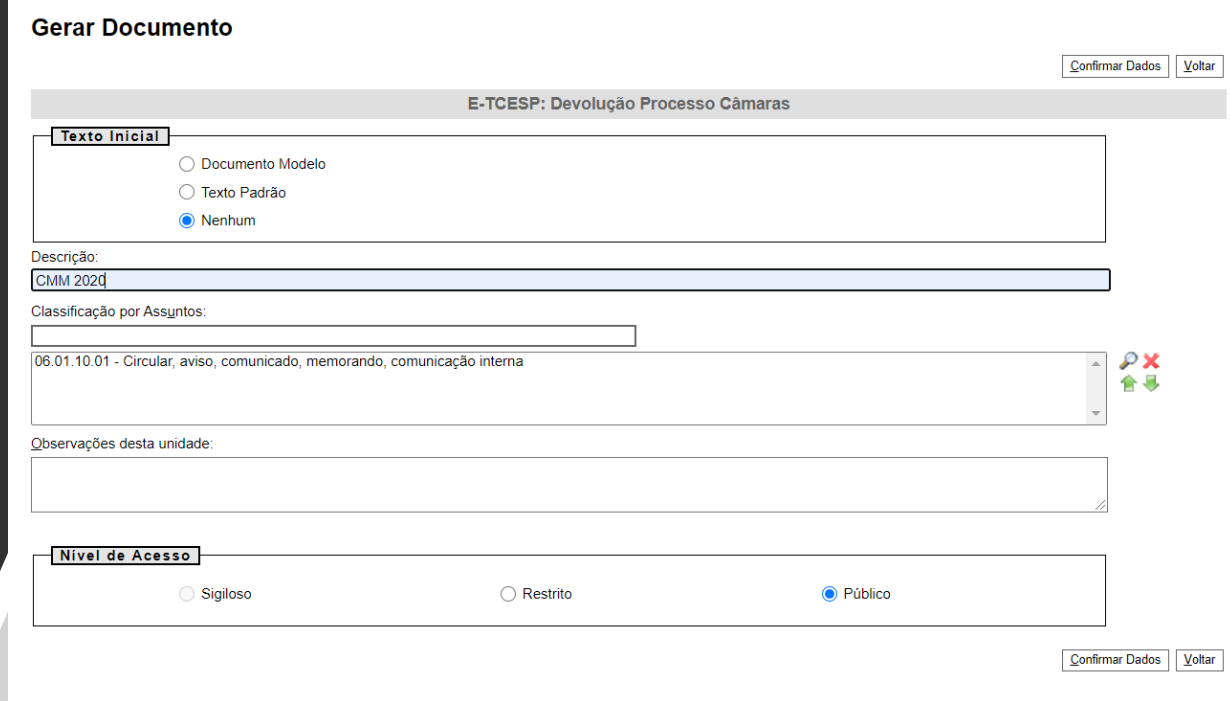

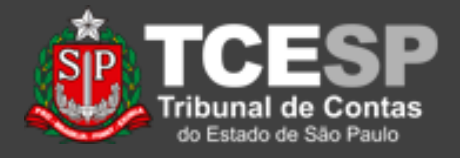

O documento é criado já com as informações necessárias, sendo necessário acrescentar o link e o ano.

Para isso, selecione o texto "inserir link" e clique no ícone correspondente.

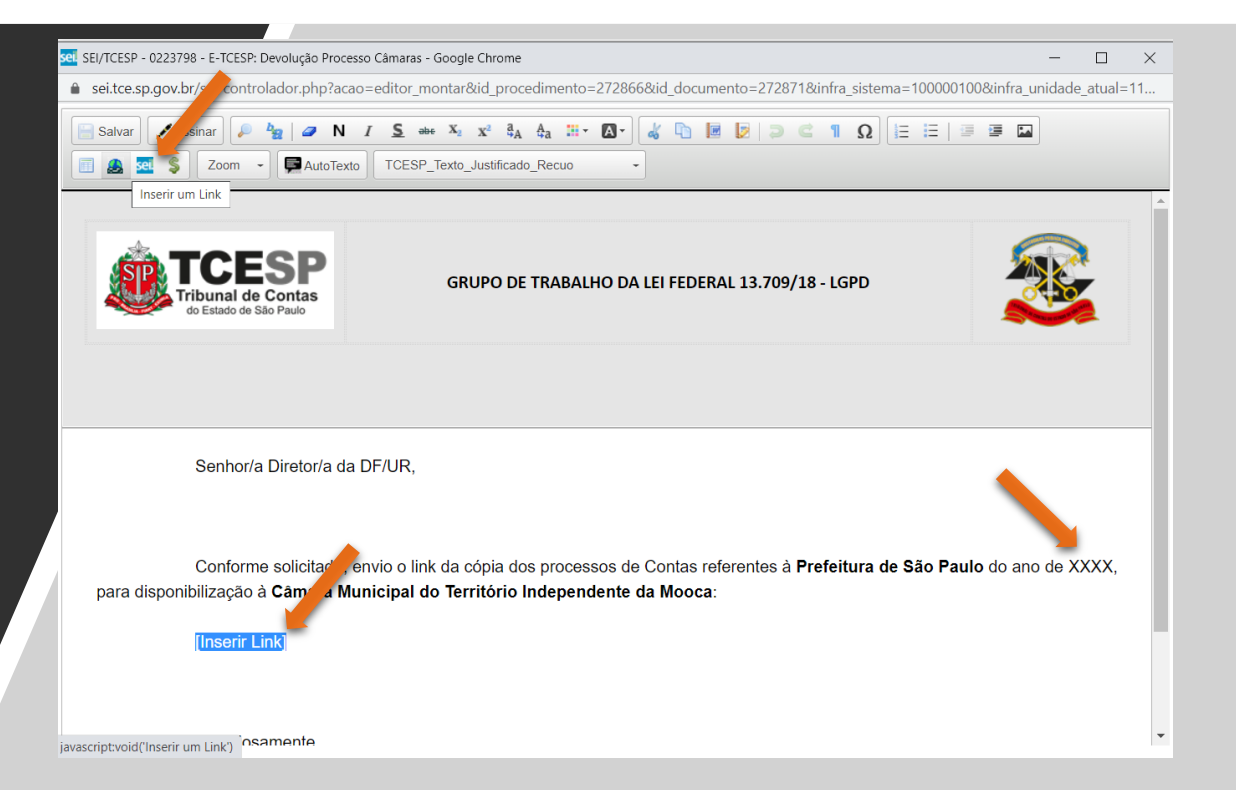

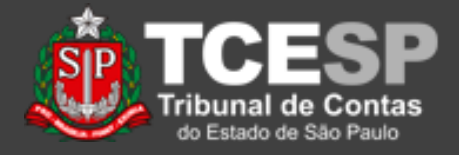

Na janela que surge, copie o link para os itens "Texto Visível" e "URL", e clique em OK.

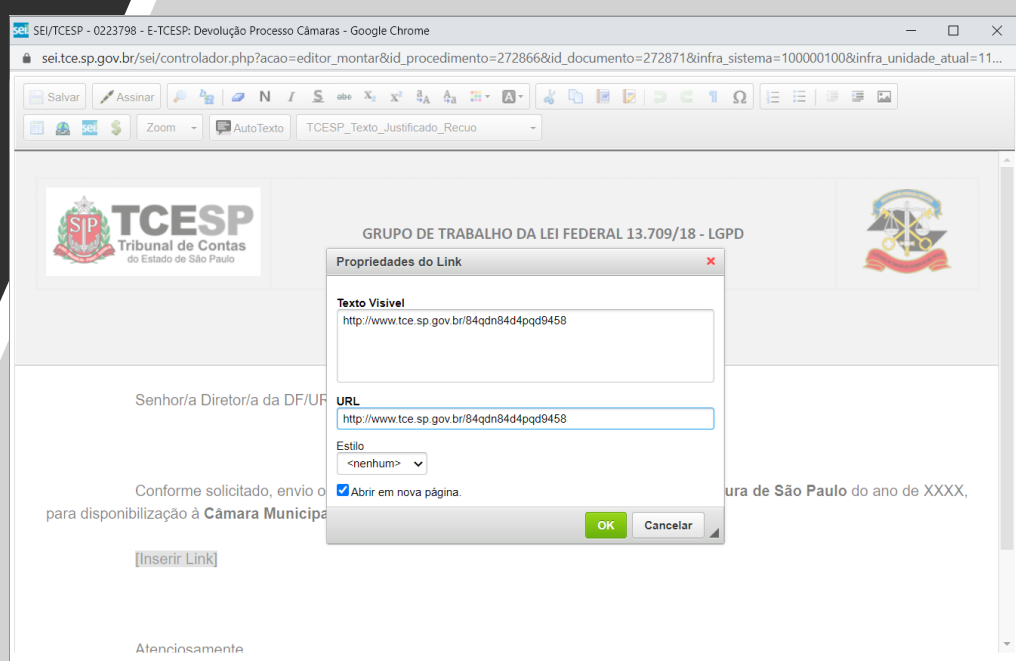

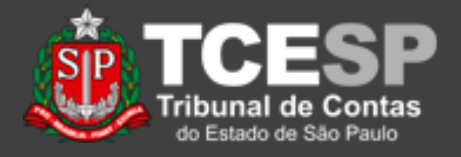

Com isso, o Link aparece no documento.

Neste momento, o documento já pode ser assinado e o processo enviado de volta à DF/UR original.

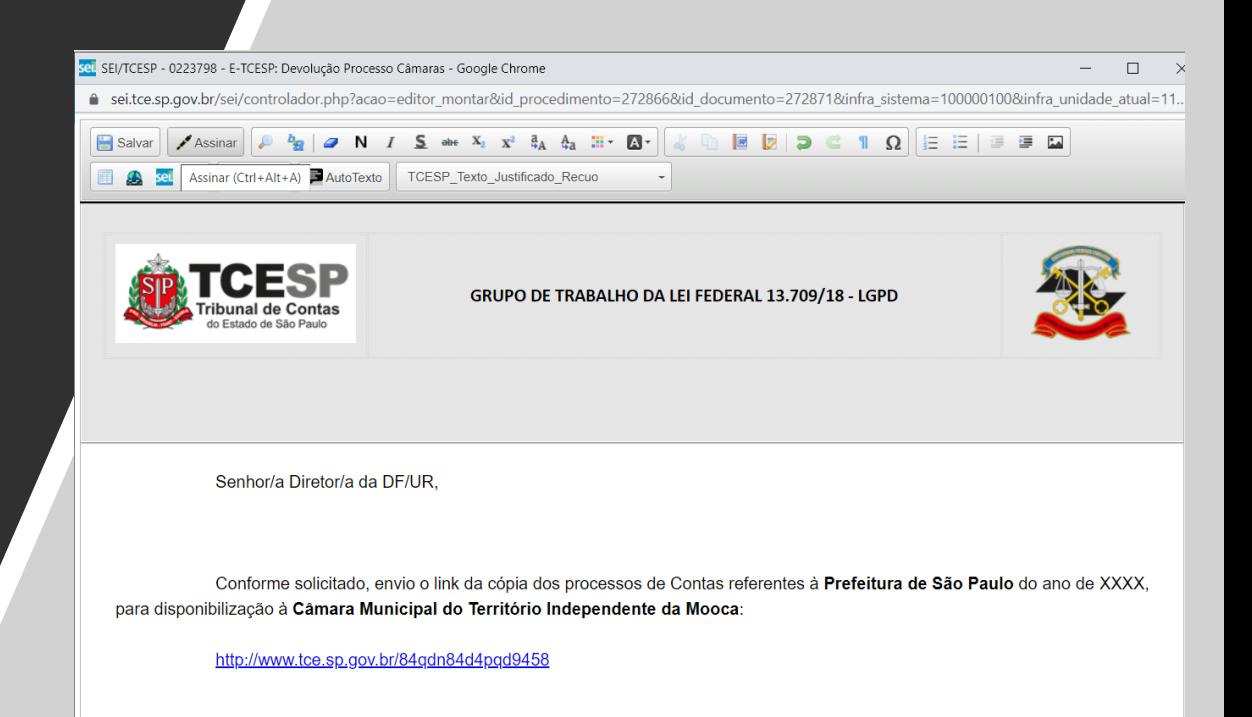

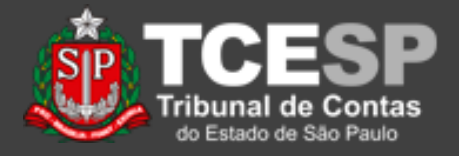

Após receber o Processo de volta, a DF/UR insere um documento do tipo "Fiscalização: Envio Processo às Câmaras".

#### **Gerar Documento**

#### Escolha o Tipo do Documento: O

**CAMARA** 

E-TCESP: Devolução Processo Câmaras

FISCALIZAÇÃO: Envio Processo às Câmaras

FISCALIZAÇÃO: Solicita Processo Câmaras e-**TCESP** 

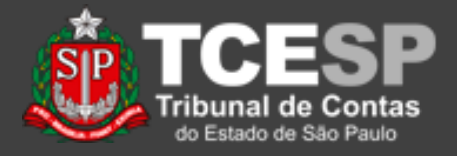

O Documento deve ter sua descrição e nível de acesso indicados, e depois, ele é criado ao se clicar em "Confirmar Dados".

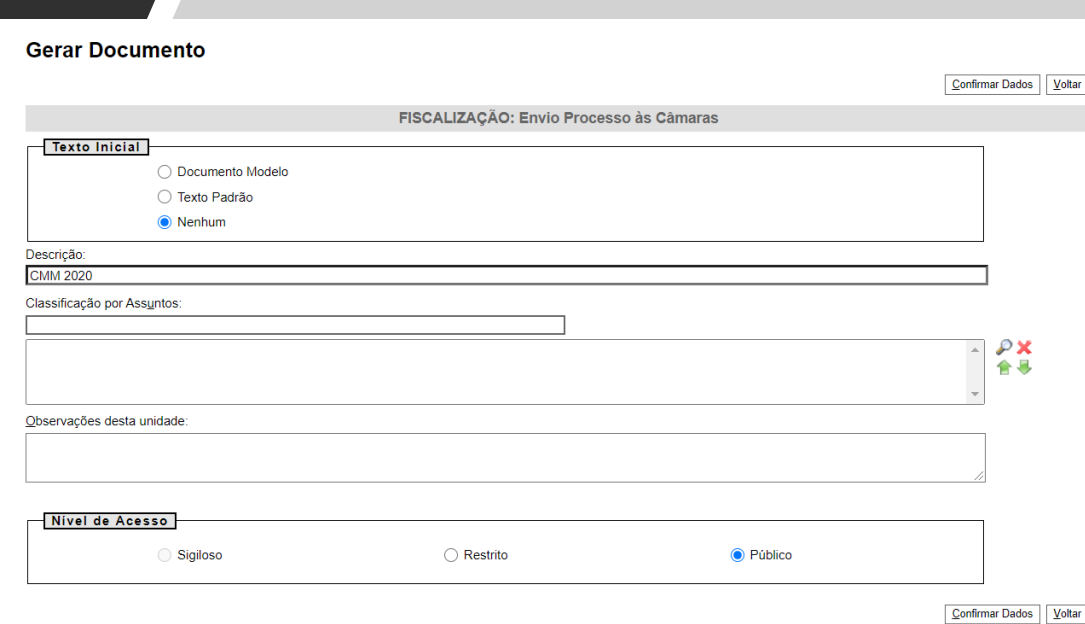

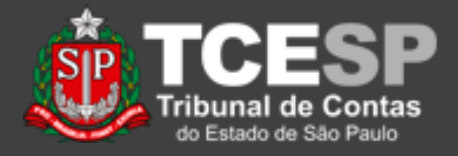

O link documento do e-TCESP deve ser copiado e inserido, assim como as informações (como número do processo e ano) devem ser verificados e alterados, quando necessário.

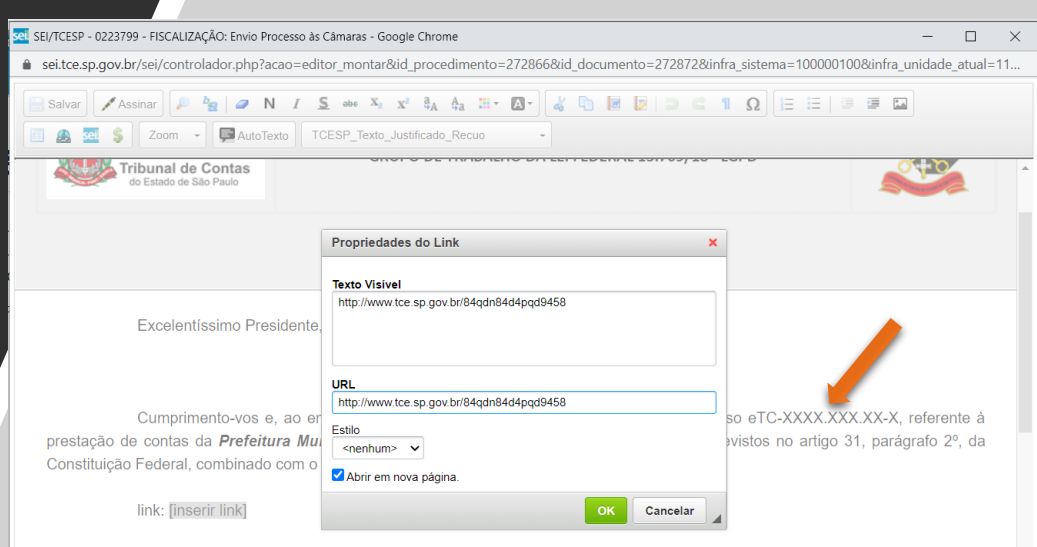

Solicitando que este documento seja assinado para comprovação do recebimento, apresento a Vossa Excelência os protestos de distinta consideração.

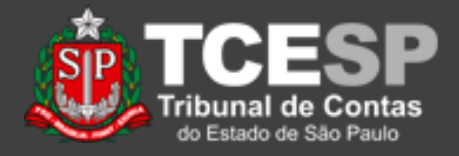

### O link documento do e-TCESP deve ser copiado e inserido.

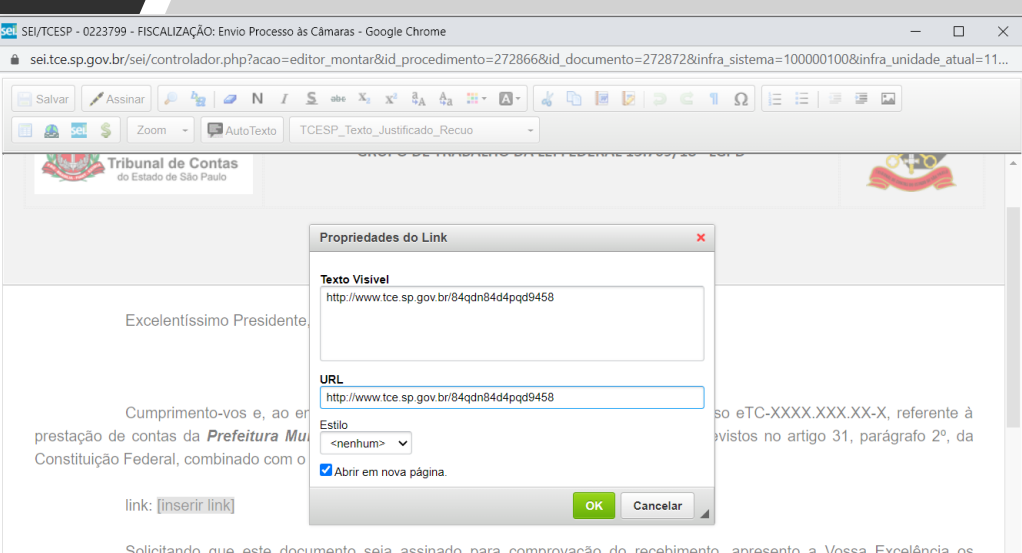

protestos de distinta consideração.

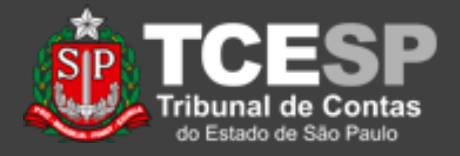

Com o link inserido, as informações (como número do processo e ano) devem ser verificadas e alteradas, quando necessário.

Excelentíssimo Presidente.

Cumprimento-vos e, ao ensejo, disponibizamos o link de acesso à pia do Processo eTC-XXXX.XXX.XXX. eferente à prestação de contas da *Prefeitura Municipal de São Paulo*, exercício de 20xx, para os fins previstos no artigo 31, parágrafo 2º, da Constituição Federal, combinado com o artigo 150 da Constituição do Estado de São Paulo.

link: http://www.tce.sp.gov.br/84gdn84d4pgd9458

Solicitando que este documento seja assinado para comprovação do recebimento, apresento a Vossa Excelência os protestos de distinta consideração

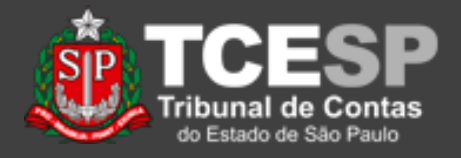

Após a assinatura, deve-se liberar o documento para assinatura. O procedimento para liberação está no tutorial Liberar Assinatura para Usuário Externo.

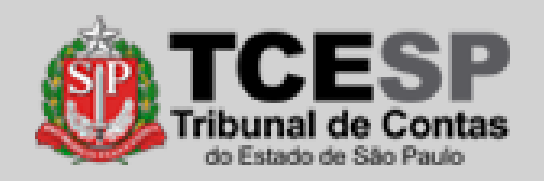

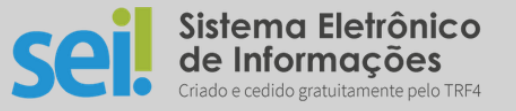

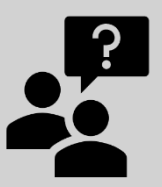

Dúvidas? [falecomsei@tce.sp.gov.br](mailto:falecomsei@tce.sp.gov.br)

ou

<https://www.tce.sp.gov.br/chamados>

**DTI – Departamento de Tecnologia da Informação**